# **1. Установка АВС-UZ с новой системой активации ПО и лицензирования на примере АВС-UZ 2021.4**

Чтобы начать установку, запустите файл ABC-UZ\_2021.4\_Setup.exe (поставляется на диске или скачивается с Web-[сервера](https://abccenter.uz/download-uz/)).

Далее выберите папку для установки АВС.

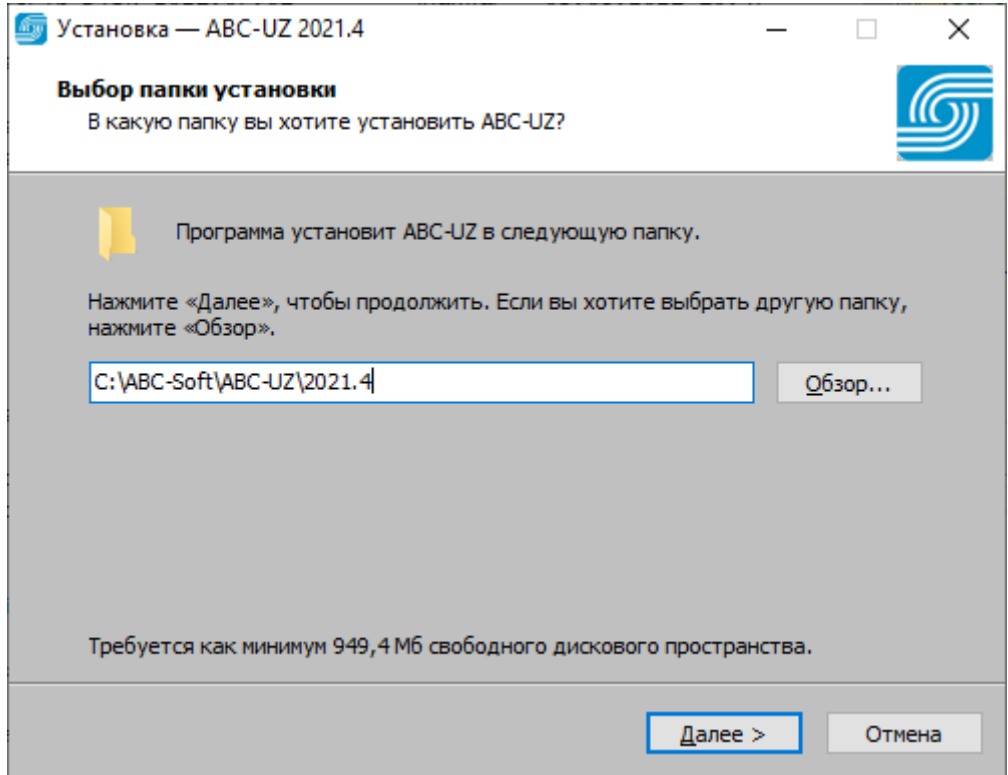

Если АВС устанавливается для интеграции с BIM-платформами, то необходимо установить набор BIM-инструментов. Укажите нужный плагин и нажмите "Далее".

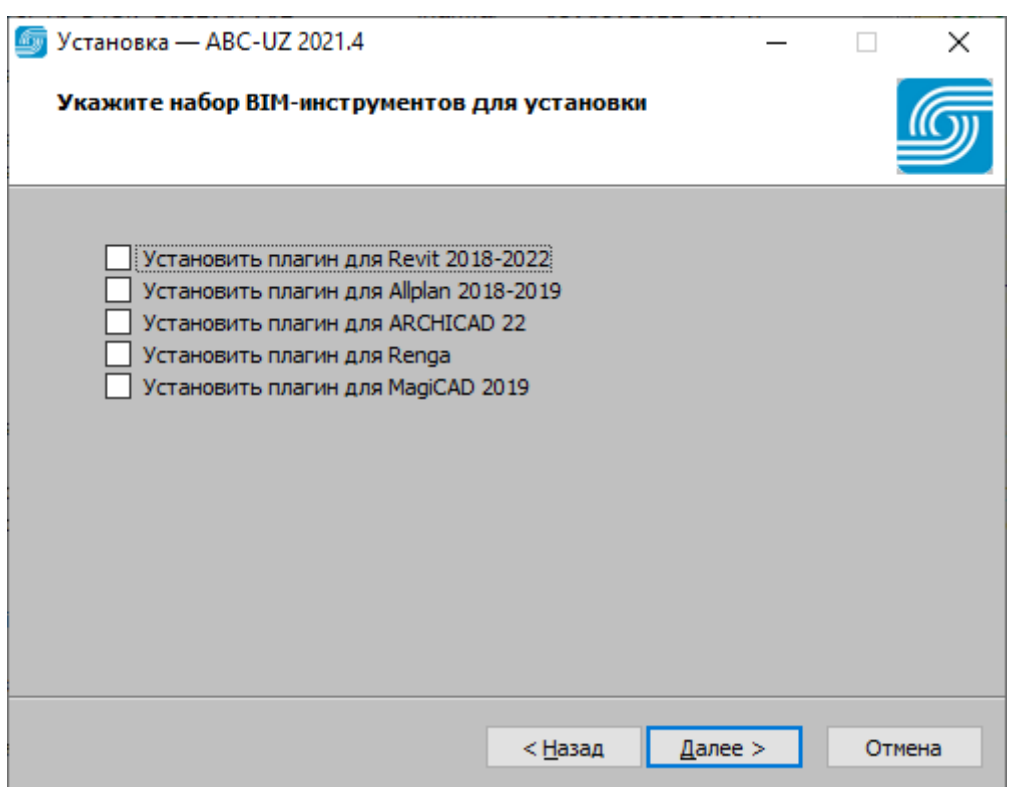

Укажите, создавать ли значок на рабочем столе.

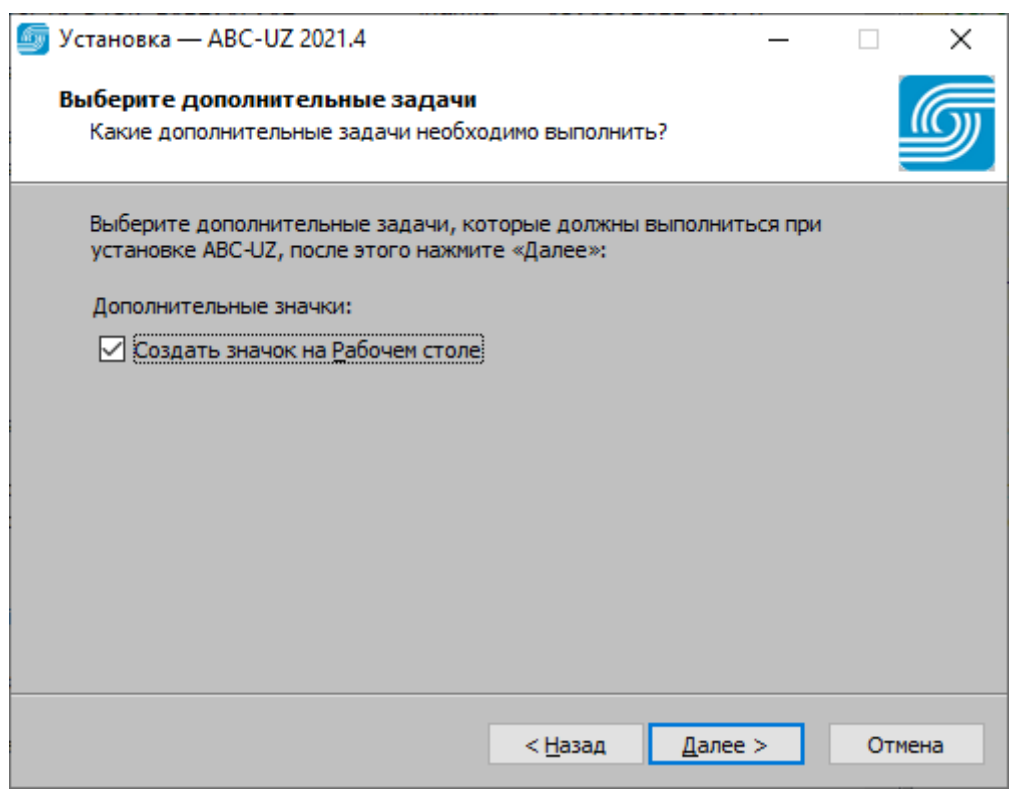

Проверьте параметры установки, которые Вы указали ранее. При необходимости вернитесь назад и внесите изменения. Если изменения не требуются, нажмите "Установить".

Пожалуйста, дождитесь окончания установки.

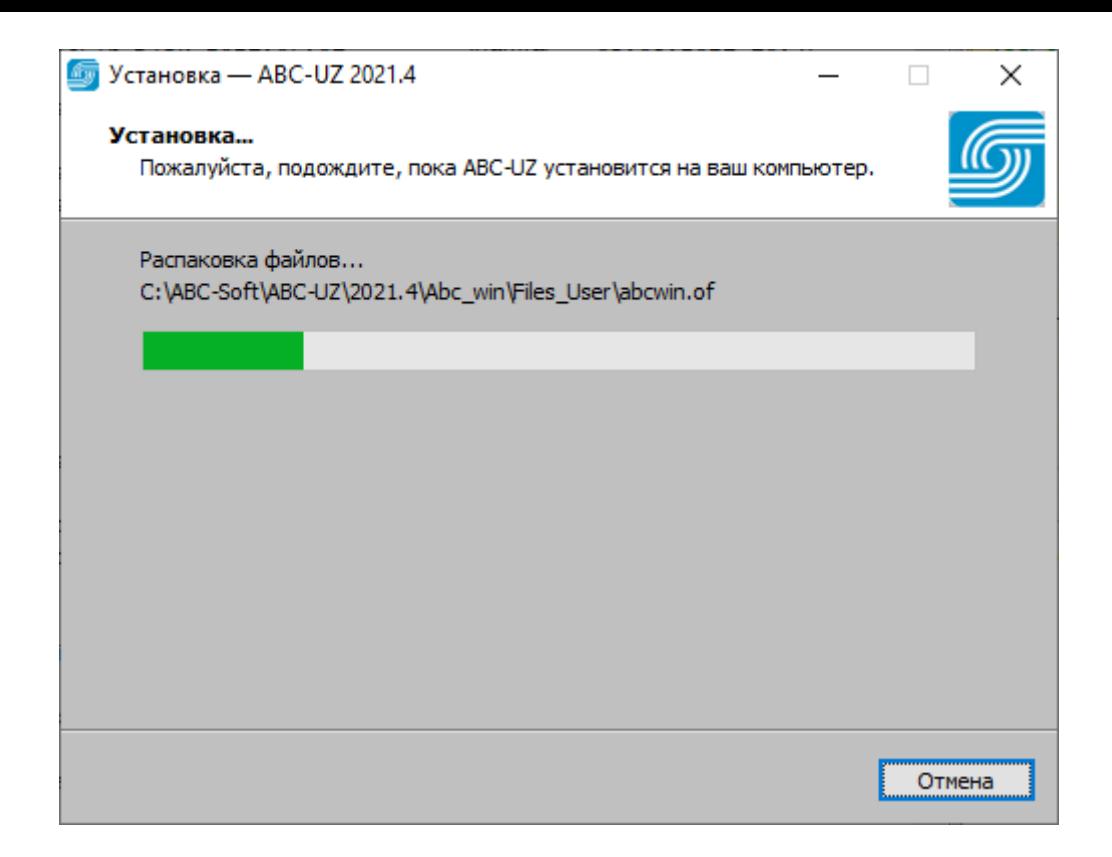

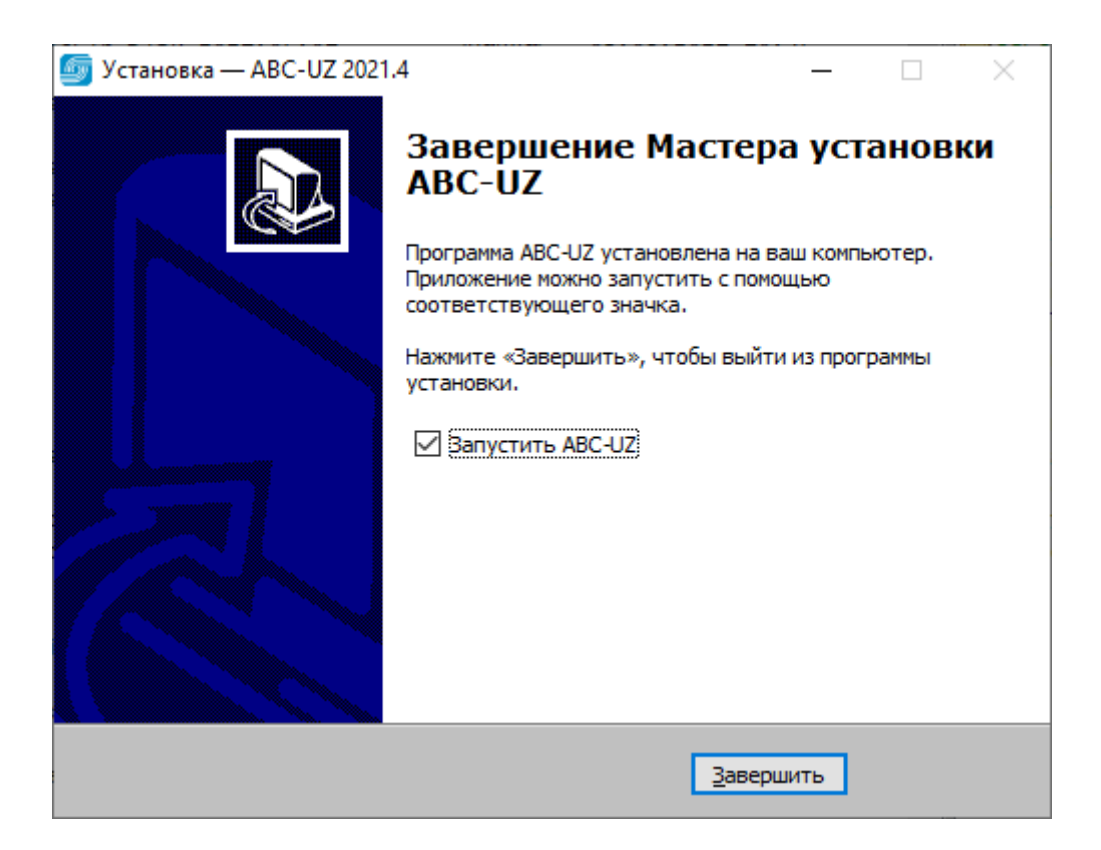

# **2. Активация ПО с привязкой к ключу HASP**

При первом запуске программы на экране появится окно, в котором необходимо выбрать способ активации или продолжить работу в демо-режиме:

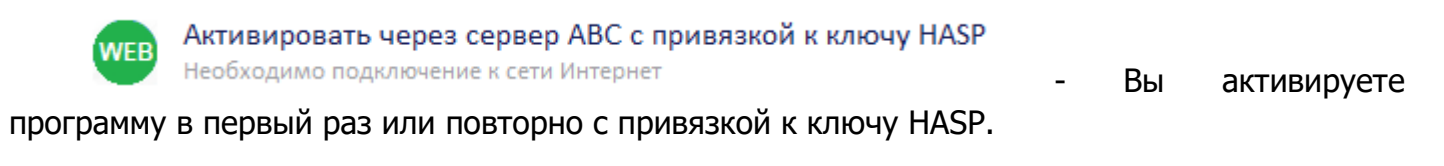

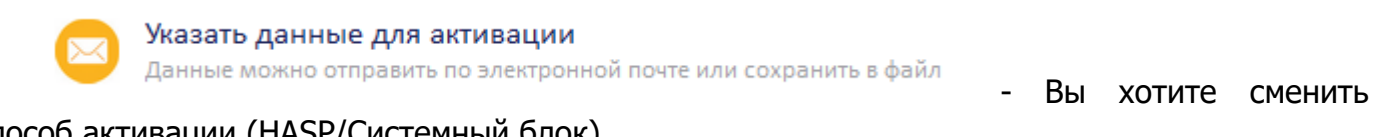

способ активации (HASP/Системный блок).

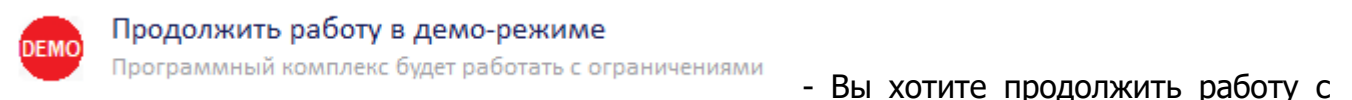

программной в демонстрационном режиме с ограничениями.

### При успешной Активации через сервер АВС появится информационное окно

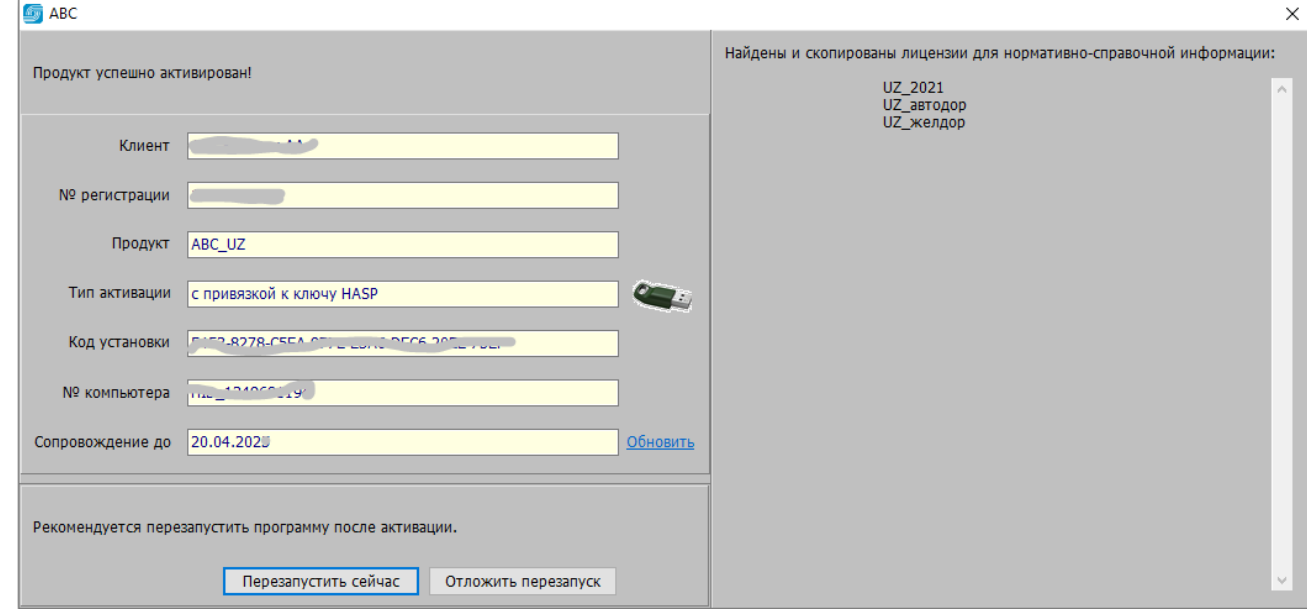

Если на сервере АВС отсутствуют лицензии или скопированы не все, то появится соответствующее сообщение:

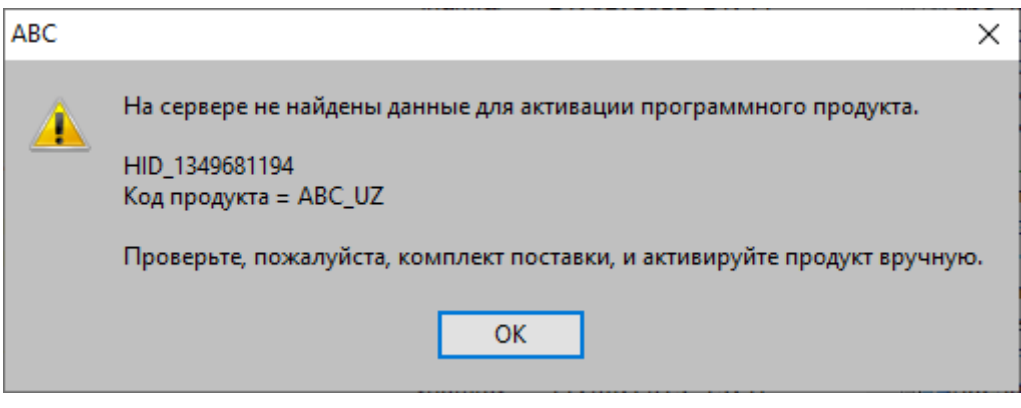

Нажмите "Ок" и пришлите запрос по e-mail [reg@abccenter.ru](mailto:reg@abccenter.ru) с обязательным указанием номера ключа. На запрос Вы получите лицензии, которые нужно поместить в папку

c:\ABC-Soft\ABC-RU\2021.4\Lic\

Затем запускаете АВС и активируете через сервер АВС (при подключенном Интернет)

Активировать через сервер ABC с привязкой к ключу HASP **WEB** Необходимо подключение к сети Интернет

### Или выбираете

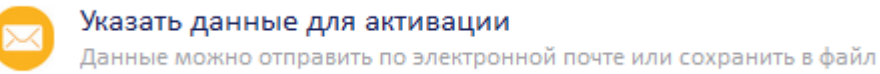

#### Затем «Уже есть данные для активации»

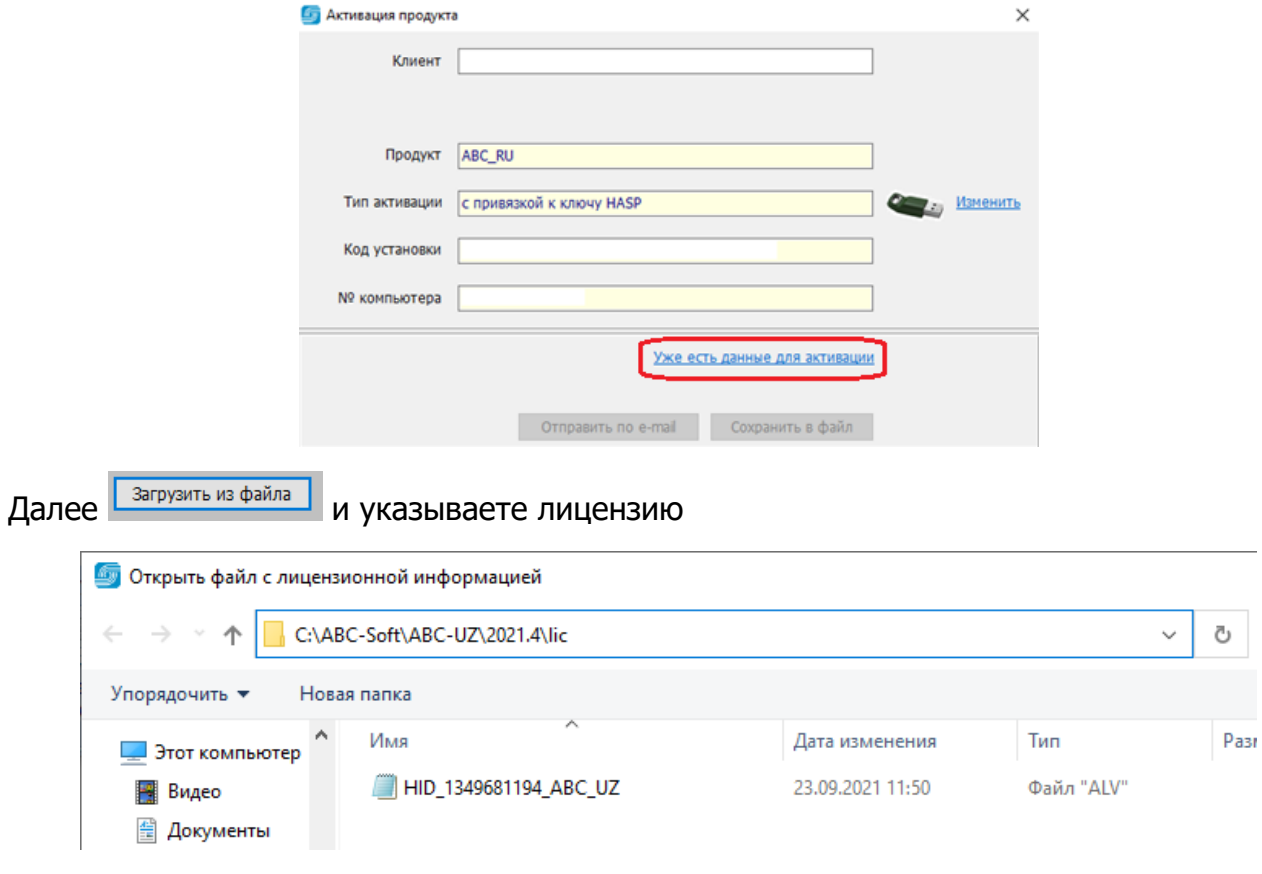

После успешной загрузки файла лицензии появится сообщение:

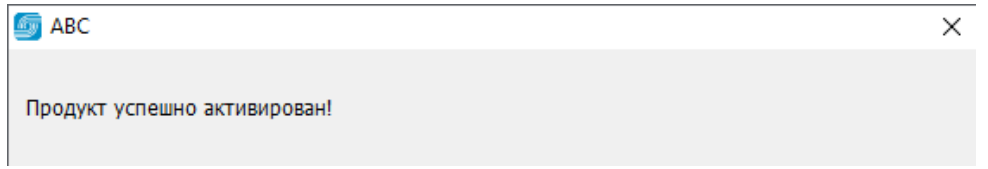

Затем перезапустите АВС для окончания установки:

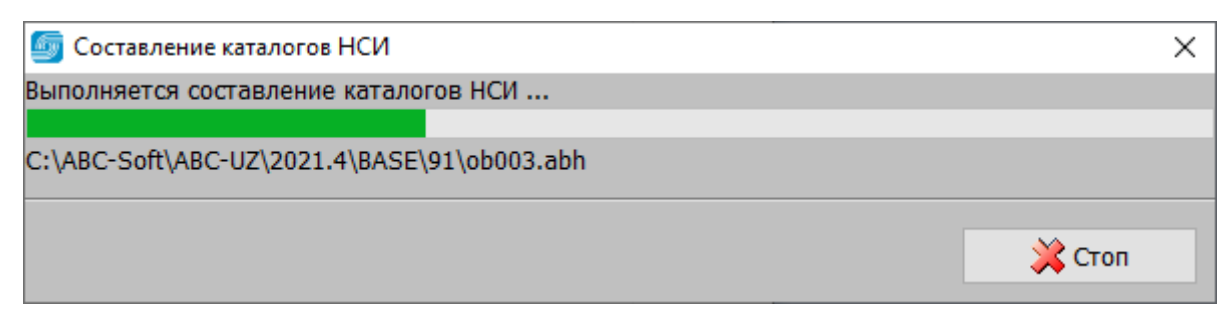